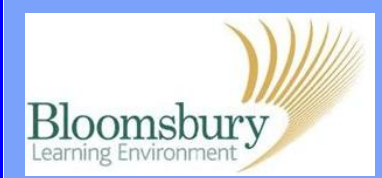

## **Adding pages in Moodle**

In Moodle, a Page is a resource that links to a single page document, which appears in the centre column of a course. Turn editing on, go to **Add a resource…** and select **Page** from the drop-down list.

Enter a **Name** and make sure this is a clear title. The **Description** is required but this will not appear on the course page (it is displayed if you click on Resources in the Activities block, if this has been made available on the course).

The content of the web page goes into the **Page content** box.

If you know HTML, click the **HTML** icon to 'hand code' the page. Otherwise, type in the text editor as usual. When you have finished scroll down the page click **Save and return to course**.

The link to your page will be listed and will look like this in your course:

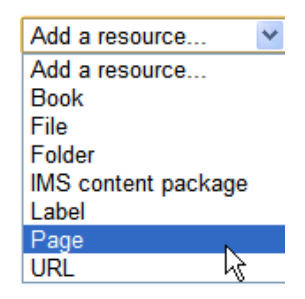

**D** Updating: Page<sup>®</sup>

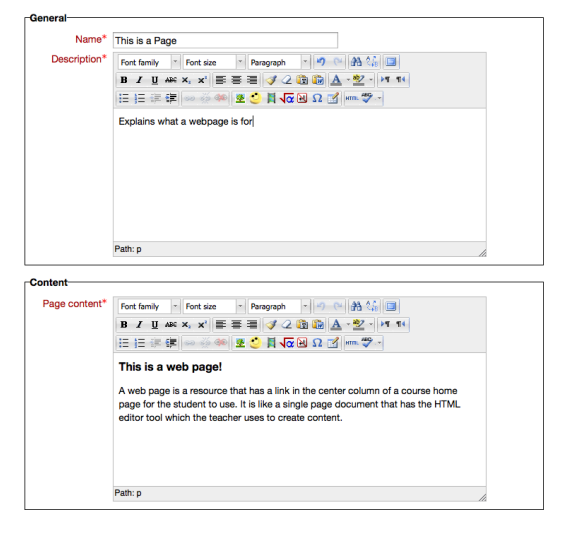

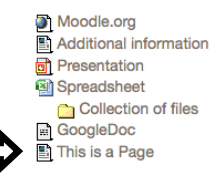

## ...and by default, when clicked, the link will open in a new window:

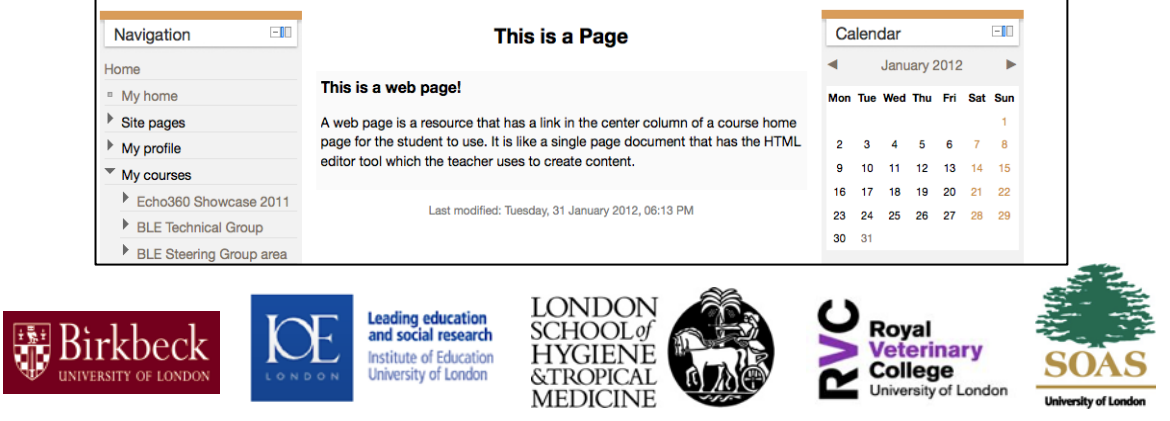